## **Start IT (iTQ)** Database software (4249-002)

**Assignment guide for Candidates** Assignment A

QCA Ref: J/502/0169

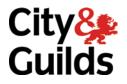

www.cityandguilds.com May 2009 Version 3.0

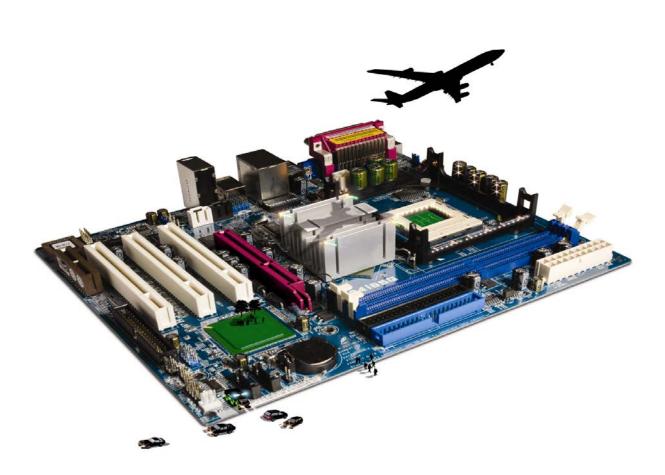

#### **About City & Guilds**

City & Guilds is the UK's leading provider of vocational qualifications, offering over 500 awards across a wide range of industries, and progressing from entry level to the highest levels of professional achievement. With over 8500 centres in 100 countries, City & Guilds is recognised by employers worldwide for providing qualifications that offer proof of the skills they need to get the job done.

#### **City & Guilds Group**

The City & Guilds Group includes City & Guilds, ILM (the Institute of Leadership & Management, which provides management qualifications, learning materials and membership services), City & Guilds NPTC (which offers land-based qualifications and membership services), City & Guilds HAB (the Hospitality Awarding Body), and City & Guilds Centre for Skills Development. City & Guilds also manages the Engineering Council Examinations on behalf of the Engineering Council.

#### **Equal opportunities**

City & Guilds fully supports the principle of equal opportunities and we are committed to satisfying this principle in all our activities and published material. A copy of our equal opportunities policy statement is available on the City & Guilds website.

#### Copyright

The content of this document is, unless otherwise indicated, © The City and Guilds of London Institute and may not be copied, reproduced or distributed without prior written consent.

However, approved City & Guilds centres and candidates studying for City & Guilds qualifications may photocopy this document free of charge and/or include a PDF version of it on centre intranets on the following conditions:

- centre staff may copy the material only for the purpose of teaching candidates working towards a City & Guilds qualification, or for internal administration purposes
- candidates may copy the material only for their own use when working towards a City & Guilds qualification

The Standard Copying Conditions (which can be found on the City & Guilds website) also apply.

Please note: National Occupational Standards are not © The City and Guilds of London Institute. Please check the conditions upon which they may be copied with the relevant Sector Skills Council.

#### Publications

City & Guilds publications are available on the City & Guilds website or from our Publications Sales department at the address below or by telephoning +44 (0)20 7294 2850 or faxing +44 (0)20 7294 3387.

Every effort has been made to ensure that the information contained in this publication is true and correct at the time of going to press. However, City & Guilds' products and services are subject to continuous development and improvement and the right is reserved to change products and services from time to time. City & Guilds cannot accept liability for loss or damage arising from the use of information in this publication.

City & Guilds 1 Giltspur Street London EC1A 9DD T +44 (0)20 7294 2800 F +44 (0)20 7294 2400

www.cityandguilds.com centresupport@cityandguilds.com

## Contents

#### Unit 002 – Database software

Assignment A

| Introduction – Information for Candidates | 2 |
|-------------------------------------------|---|
| Candidate instructions                    | 3 |

## Database software (4249-002) Assignment A

Introduction – Information for Candidates

#### About this document

This assignment comprises **all** of the assessment for Database software (4249-002).

#### Health and safety

You are responsible for maintaining the safety of others as well as your own. You are asked to work safely at all times.

You will **not** be allowed to continue with an assignment if you compromise any of the Health and Safety requirements.

#### **Time allowance**

The recommended time allowance for this assignment is **one and a half hours**.

## Database software (4249-002) Candidate instructions

You are advised to read **all instructions** carefully before starting work and to check with your assessor, if necessary, to ensure that you have fully understood what is required and complete the tasks in the order given.

#### Time allowance: One and a half hours

#### Assignment set up:

This assignment is made up of **four** tasks

- Task A Database set up
- Task B Database structure
- Task C Edit a database
- Task D Knowledge and understanding required when using Database software

#### Scenario

You are going to set up a database to enable you to record the names and addresses of your friends and family.

Read all of the instructions carefully and complete the tasks in the order given.

#### Task A – Database set up

- 1 Turn on (and if necessary) log into the computer.
- 2 Open the database software.
- 3 Create a **new** blank database. Save this database file to your work area, or removable storage media, with the name **My Address Book**.

#### Task B – Database structure

1 Create the following table using the **Field Names** and **Data Types** shown below:

| Field Name | Data Type |
|------------|-----------|
| First Name | Text      |
| Surname    | Text      |
| Address    | Text      |
| Town       | Text      |
| County     | Text      |
| Post Code  | Text      |

- 2 Save the table with the name **Addresses**. Accept the primary key.
- 3 Enter the data shown below from **Appendix 1** into the **Addresses** table.

| First<br>Name | Surname  | Address           | Town    | County    | Post<br>Code |
|---------------|----------|-------------------|---------|-----------|--------------|
| Richard       | Sharpe   | 5 High Street     | Reading | Berkshire | RG3 4DP      |
| Pat           | Smith    | 2 Hillside        | Bath    | Somerset  | BA5 2PR      |
| Sue           | Green    | 20 Moor Lane      | Taunton | Somerset  | TA21 3RS     |
| Mike          | Parnell  | 33 Kelston Green  | Swindon | Wiltshire | SN34 5RT     |
| Chris         | Peterson | 23 Victoria Place | Truro   | Cornwall  | TR4 8TY      |

#### Appendix 1

4 Proofread and check **all** the data entered for correctness.

Ensure **all** data can be clearly seen.

Save the table.

Print one copy of the table showing all records.

Write your name, today's date and **Printout 1** at the bottom of the printout/s. (This may be more than one page.)

#### Task C – Edit the database

1 Using a **filter** find out how many of your contacts live in **Somerset**.

Print out the results.

Write **your name**, **today's date** and **Printout 2** at the bottom of the printout.

Remove the filter.

2 Add the following record to the **Addresses** table:

| First<br>Name | Surname | Address           | Town       | County | Post<br>Code |
|---------------|---------|-------------------|------------|--------|--------------|
| Paul          | Tonks   | 26 Glen<br>Avenue | Barnstaple | Devon  | EX8 6ED      |

- 3 **Sue Green** has moved to 54 Bath Road, Exeter, Devon EX3 8YU. Amend her record to show this.
- 4 Pat Smith has changed her name, find her record and change her surname to Clements.
- 5 Sort the records into ascending alphabetical order (A-Z) by **Surname**.

Print a copy of your sorted table.

Write your name, today's date and Printout 3 at the bottom of the printout.

Close the table, accepting any changes.

6 Using a **Report Wizard**, select **all** fields and **all** default options.

Produce a report based on the **Addresses** table. Check that the report shows **six** records. Print the report. (This may be more than one page.)

Write **your name**, **today's date** and **Printout 4** at the bottom of the printout.

Close the report, accepting any changes.

7 Open the database **Dates**, provided by your assessor.

Run the report called **Birthdays** and, when prompted, enter the month **November**.

Print the report. (This may be more than one page).

Write your name, today's date and Printout 5 at the bottom of the printout.

Close the report, accepting any changes.

8 Close the database software.

# Task D – Knowledge and understanding required when using Database software

Use the **Answer Sheet** on the next page to answer the questions.

**Note**: If you would like to answer the questions electronically you should ask your assessor to provide you with the file. Save the file with the name **Answers**.

Continued over...

## Start IT Database software (4249-002) Candidate Answer Sheet

### Name:

## Date:

Answer the following questions, you may complete them electronically or by hand. You can choose the correct answer by using a tick, or bold for example.

D1 If an error message appears on your screen, list at least **three** ways of obtaining the help that you need.

Answer:

- D2 Which **three** of the following are components of a database?
  - TablesRecordsLettersQuestionsQueriesPagesWorkbooksFormulas
- D3 You accidentally type a **Surname** into a field called **Date Of Birth**. What does the following error message mean? '**The value you entered isn't valid for this field**'
  - **a** You have entered text into a numeric field.
  - **b** You have spelt the Surname wrong.
  - **c** The date of birth is wrong.
  - d Their age is wrong.
- D4 Another member of your family has asked you to produce a report from your database so that they can send out Thanks you cards.

Which **three** items in the following list would you include in the report?

Names Pets name Address Their favourite colour Postcode

# Hand this sheet to your Assessor once you have completed it. Don't forget to put your name on it!

#### Note

- At the conclusion of this assignment, hand all paperwork and any removable media to the test supervisor.
- Ensure that your name is on any removable media and all documentation.
- If the assignment is taken over more than one period, all removable media and paperwork must be returned to the test supervisor at the end of each sitting.

Published by City & Guilds 1 Giltspur Street London EC1A 9DD T +44 (0)20 7294 2468 F +44 (0)20 7294 2400 www.cityandguilds.com

City & Guilds is a registered charity established to promote education and training